#### **ศูนย์อุตุนิยมวิทยาภาคใต้ฝั่งตะวันตก**

**กรมอุตุนิยมวิทยา กระทรวงดจิทิ ลัเพอื่ เศรษฐกจิและสงัคม**

**SOUTHERN METEOROLOGICAL CENTER (WEST COAST)** Thai Meteorological Department, Ministry of Digital Economy and Society

www**.**[phuketmet](http://www.phuketmet.tmd.go.th/)**.**tmd**.**go**.**th**/**

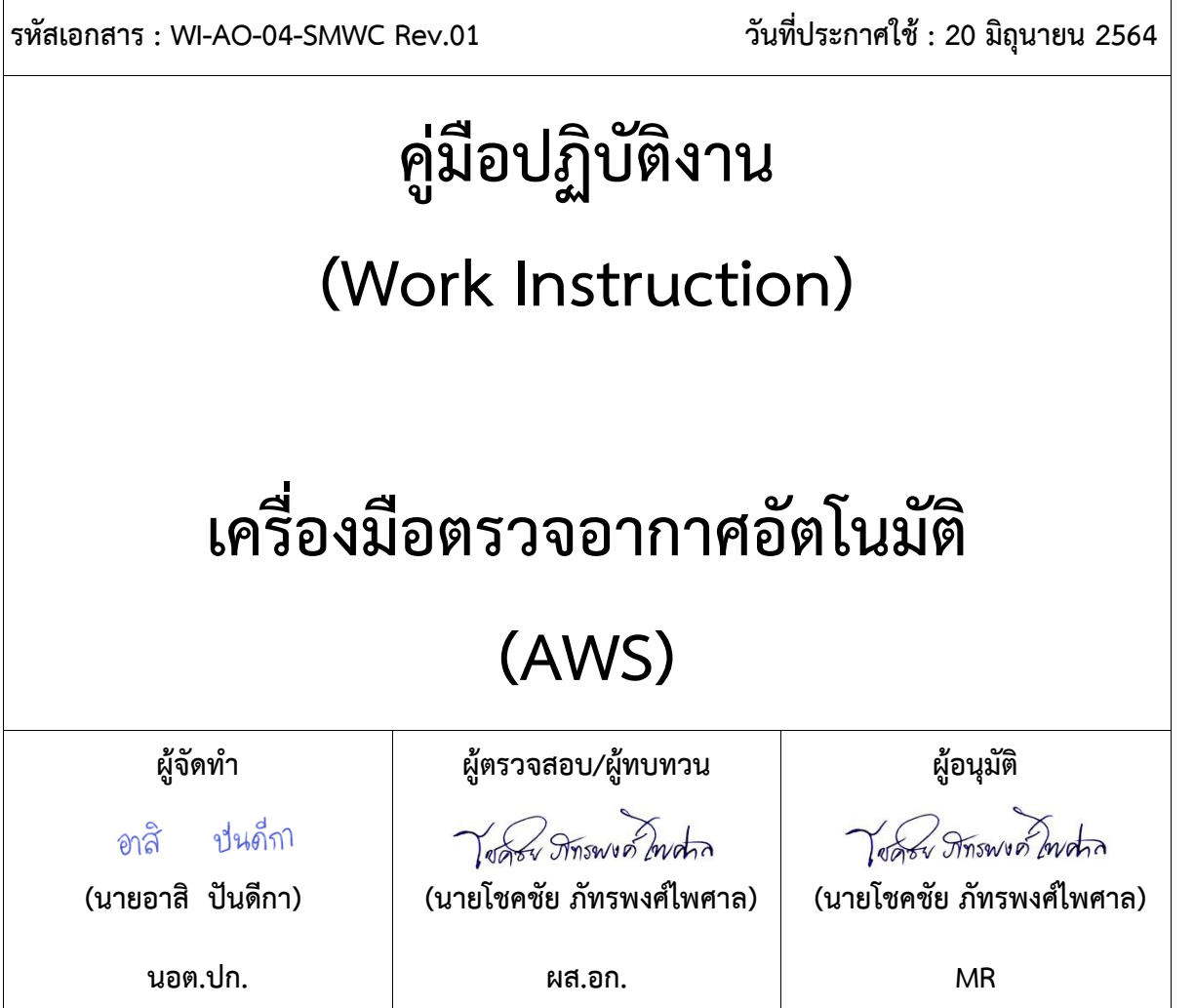

#### **บันทึกการแก้ไข**

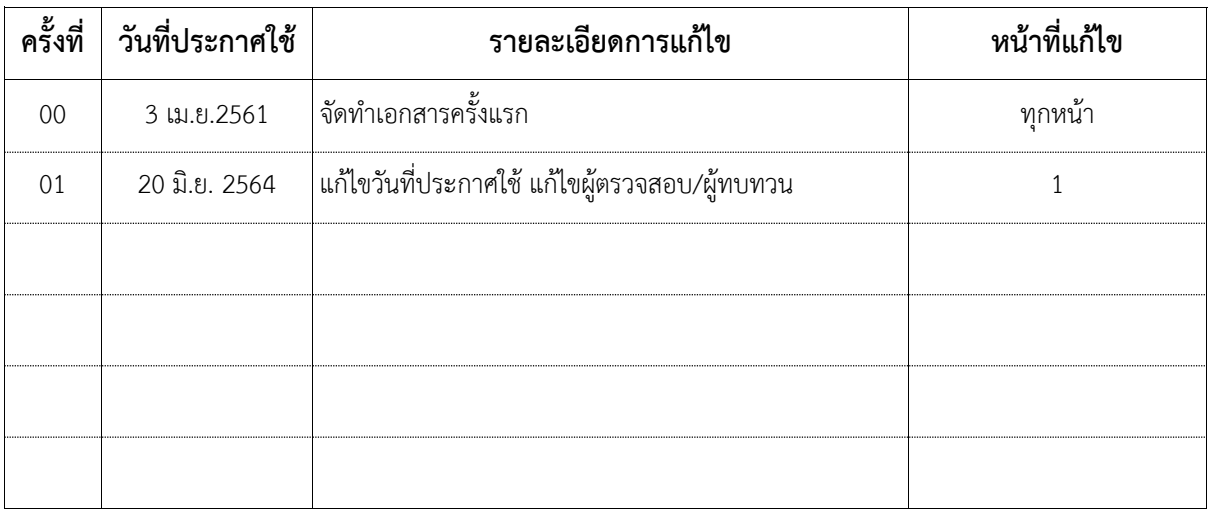

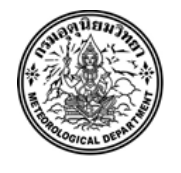

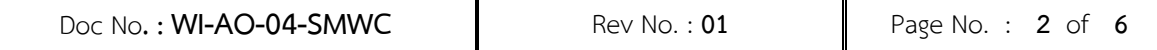

# **สารบัญ/Index**

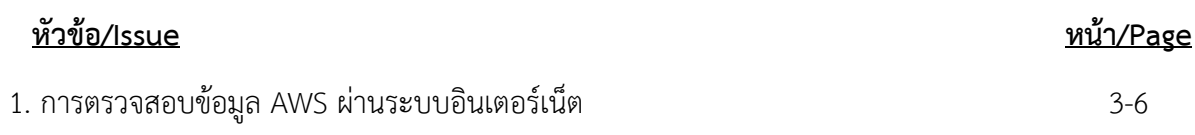

## **การตรวจสอบข้อมูล AWS ผ่านระบบอินเตอร์เน็ต**

1. เปิดบรำวเซอร์ ไปยังเว็บไซต์ http://www.aws-[observation](http://www.aws-observation.tmd.go.th/web/main/index.asp).tmd.go.th/web/main/index.asp

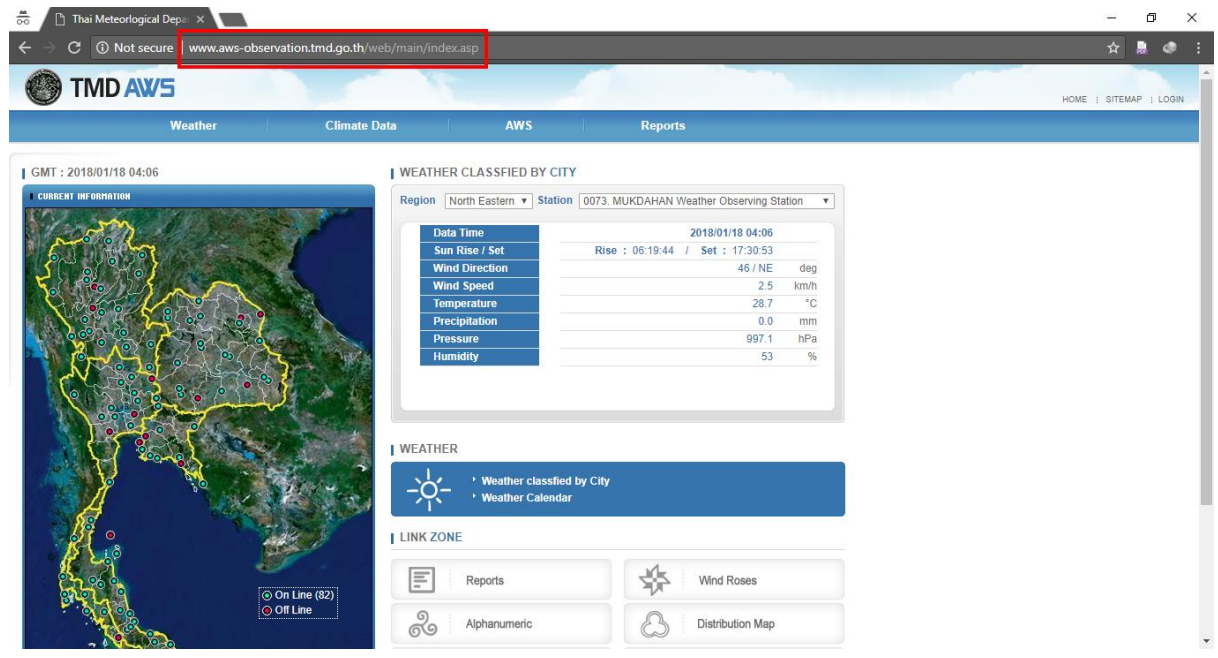

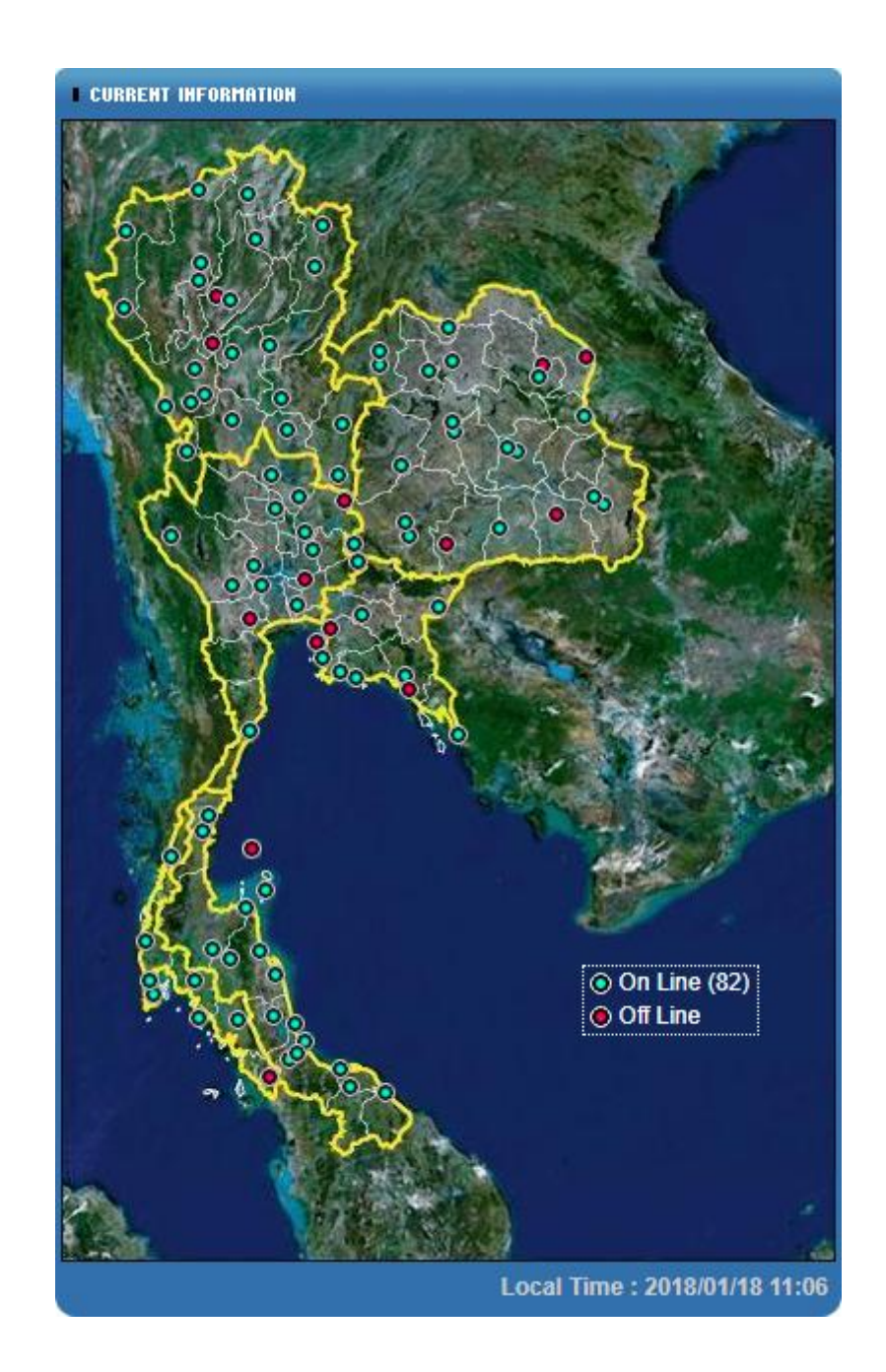

2. ตรวจสอบสถำนะของ AWS ว่ำออนไลน์(สีเขียว) หรือออฟไลน์(สีแดง)

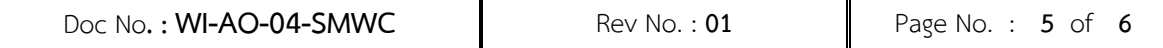

3. สำมำรถเข้ำดูข้อมูลปัจจุบันและย้อนหลังได้จำกเมนู AWS บริเวณแทบเมนูข้ำงบน

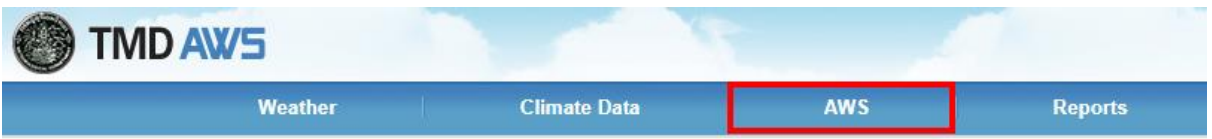

### 4. เลือกภาคพื้นที่ ตำแหน่ง ระยะเวลาข้อมูล วันที่และเวลา จากนั้นกดปุ่ม Select

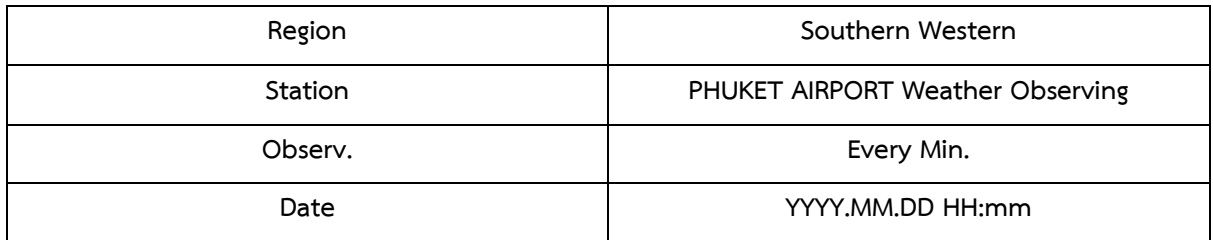

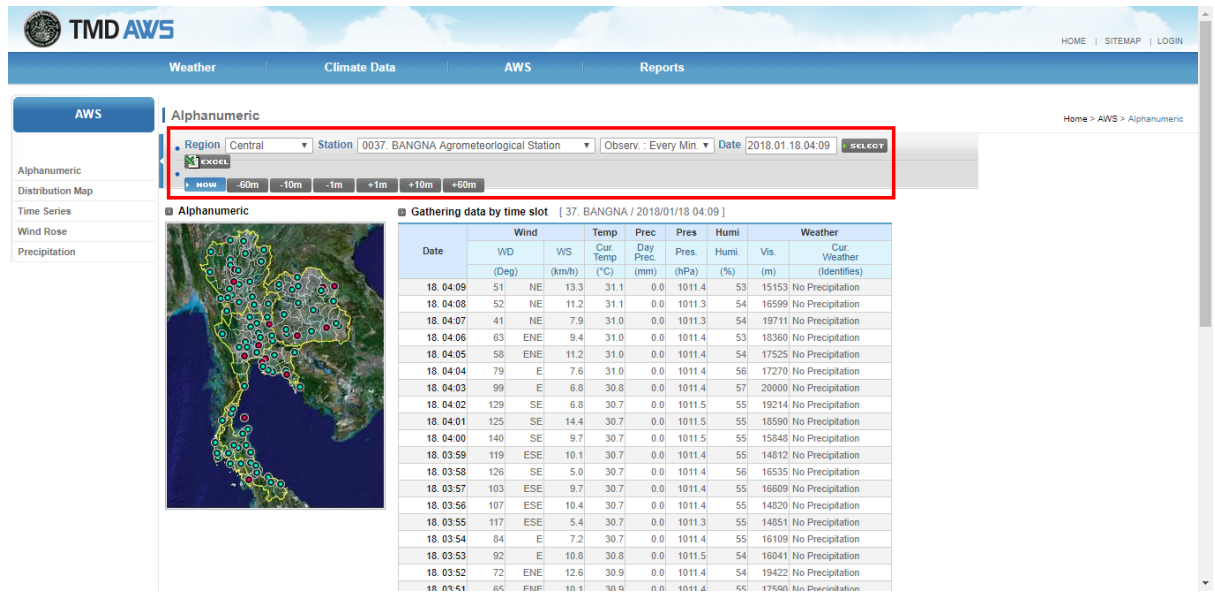

5. รายงานจะแสดงข้อมูลเวลาที่ตรวจ ทิศทางและความเร็มลม อุณหภูมิ ปริมาณหยาดน้ำฟ้าสะสม 24 ชั่วโมง ควำมกด ควำมชื้น ค่ำทัศนวิสัย และปรำกฏกำรณ์

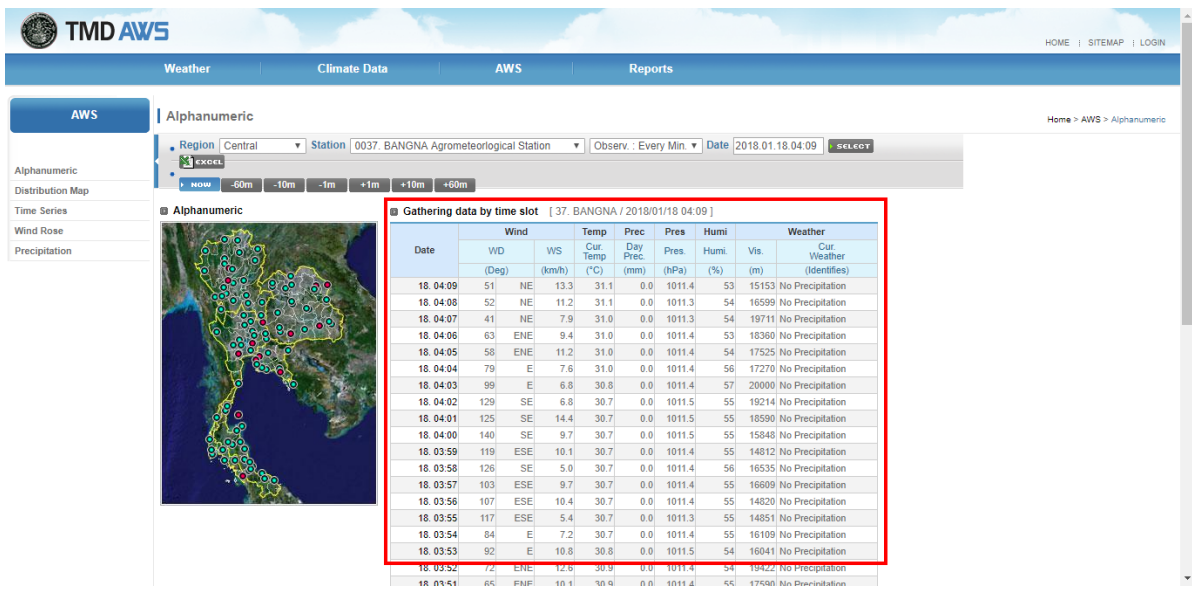

6. หำกต้องกำรอับเดตข้อมูลปัจจุบัน คลิกปุ่ม NOW (กรอบสี่เหลี่ยมหมำยเลข 1) หรือหำกต้องกำร ย้อนหลังข้อมูล คลิกปุ่ม ± 1m , 10m , 60m (กรอบสี่เหลี่ยมหมำยเลข 2)

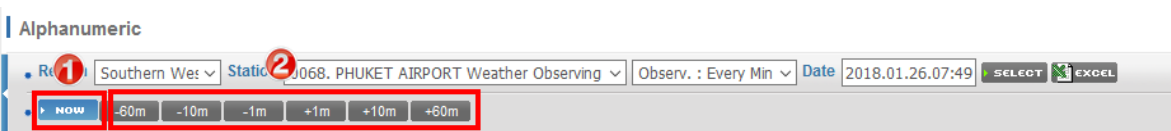